## 法人税の達人(平成21年度版 以降)

## fromTACTiCS財務24(減価償却) 運用ガイド

この度は、「法人税の達人(平成21年度版 以降)fromTACTiCS財務24(減価 償却)」をご利用いただき誠にありがとうございます。

「法人税の達人(平成21年度版 以降)fromTACTiCS財務24(減価償却)」は、 全国税理士データ通信協同組合連合会の「TACTiCS財務」の会計データを「法人 税の達人」に取り込むためのプログラムです。このマニュアルでは、「法人税の達 人(平成21年度版 以降)fromTACTiCS財務24(減価償却)」のインストール 手順や操作手順について説明しています。

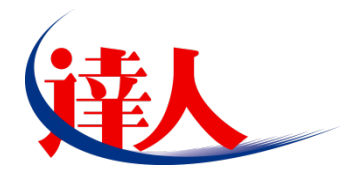

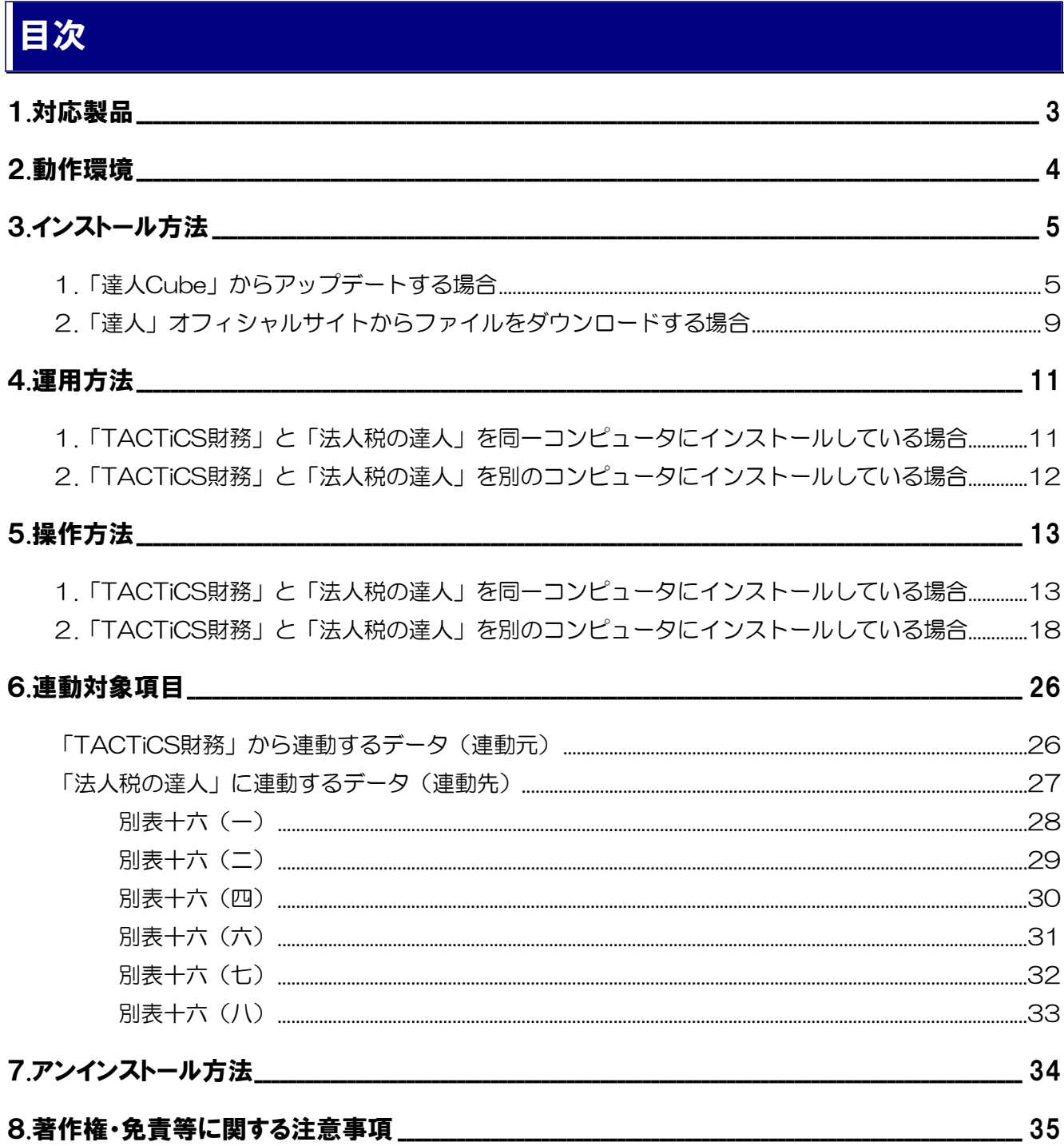

# <span id="page-2-0"></span>1.対応製品

「法人税の達人(平成21年度版 以降) fromTACTiCS財務24(減価償却)」に対応するNTTデータの対 応製品及び全国税理士データ通信協同組合連合会の対応製品は以下のとおりです。

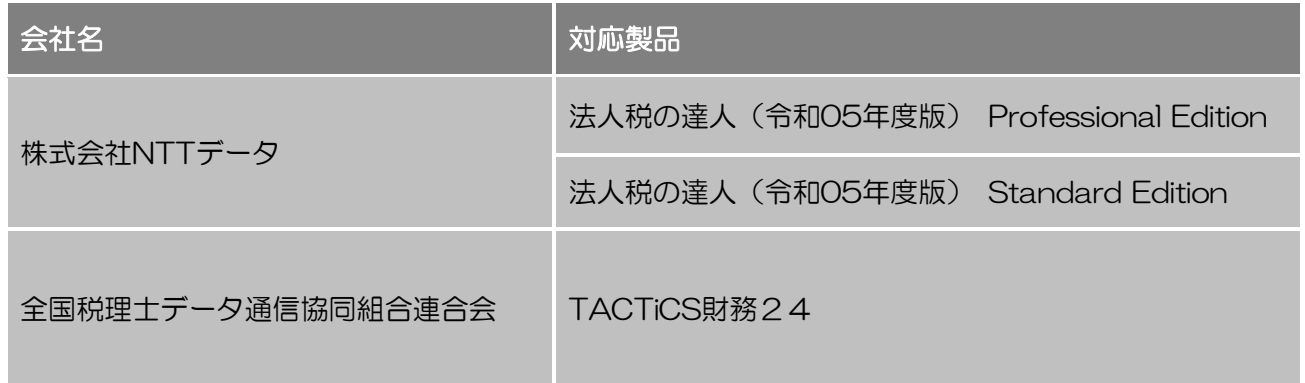

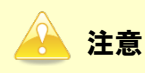

本書は、出版時点での最新プログラムの画像を使用しています。

# <span id="page-3-0"></span>2.動作環境

「法人税の達人(平成21年度版 以降)fromTACTiCS財務24(減価償却)」に必要な動作環境は[「1](#page-2-0).対 [応製品」\(](#page-2-0)P.3)に記載の全国税理士データ通信協同組合連合会の[対応製品]と同様です。

## 注意

- ・ 「法人税の達人(平成21年度版 以降)fromTACTiCS財務24(減価償却)」のインストール やプログラムの起動を行うには、「1.[対応製品」\(](#page-2-0)P.3)に記載の全国税理士データ通信協同組合 連合会の[対応製品]をインストールしている必要があります。
- ・ 「法人税の達人(平成21年度版 以降)fromTACTiCS財務24(減価償却)」の起動中に、 「TACTiCS財務」の起動、及びアンインストールはできません。

# <span id="page-4-0"></span>3.インストール方法

「法人税の達人(平成21年度版 以降)fromTACTiCS財務24(減価償却)」をインストールする手順は、 「達人Cube」からアップデートする方法と「達人」オフィシャルサイトからファイルをダウンロードする 方法の2パターンあります。

## <span id="page-4-1"></span>1.「達人Cube」からアップデートする場合

*1.* 「達人Cube」にログインし、[アップデート]をクリックします。

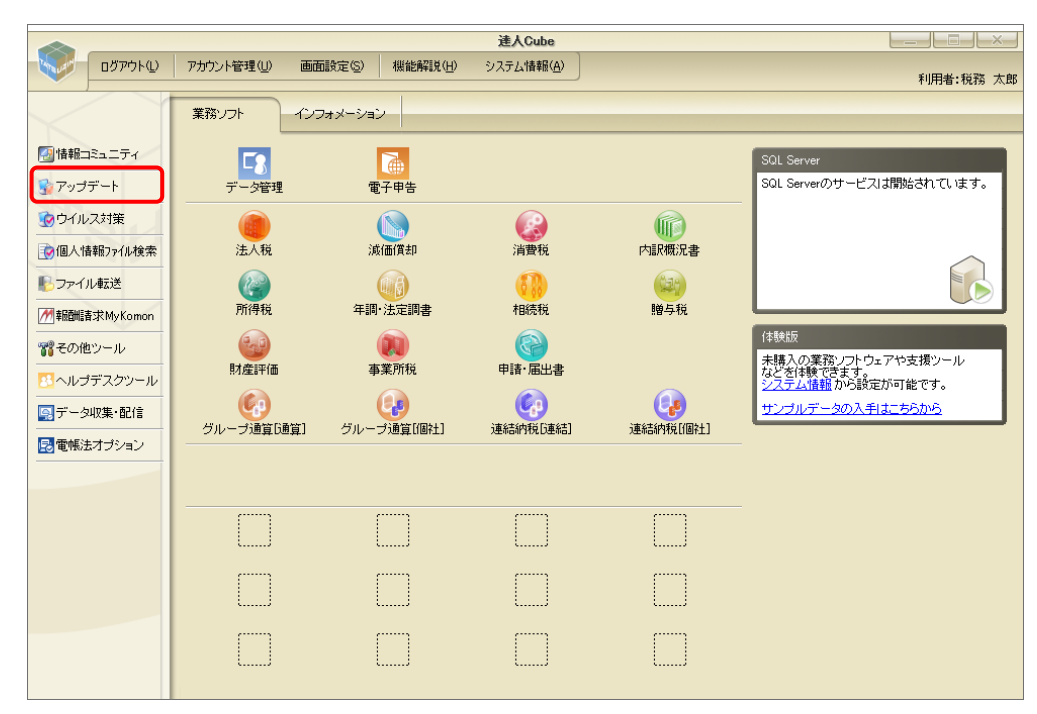

[アップデート]画面が表示されます。

*2.* ユーティリティ[オプション]をクリックします。

| トップデート               |                          |                                                                     | $\times$<br>п |
|----------------------|--------------------------|---------------------------------------------------------------------|---------------|
|                      |                          | 達人シリーズ、達人Cubeを最新の状態にすることができます。<br>連動コンポーネントのインストールもできます。            |               |
| アップデートコンテンツ          | リリース情報                   |                                                                     |               |
| ☆ ホーム<br>● 達人Cube    | XXXX/XX/XX               | XXXX/XX/XX 「法人税の達人(令和XX年度版)」公開のお知らせ<br>「減価償却の達人(平成XX年度以降用)」公開のお知らせ  |               |
| ▼ 達人シリーズ             | XXXX/XX/XX               | 「消費税の達人(令和XX年度以隆用)」公開のお知らせ                                          |               |
| マ データ連動<br>名 その他     | XXXX/XX/XX<br>XXXX/XX/XX | 「内訳概況書の達人(令和XX年度以隆用)」公開のお知らせ<br>「所得税の達人(令和XX年分版)」公開のお知らせ            |               |
|                      | XXXX/XX/XX<br>XXXX/XX/XX | 「年調・洗定調書の達人(令和XX年分版)」公開のお知らせ<br>「相続税の達人(令和XX年分以降用)」公開のお知らせ          |               |
| ユーティリティ              | XXXX/XX/XX<br>XXXX/XX/XX | 「贈与税の達人(令和XX年分以降用)」公開のお知らせ<br>「財産評価の達人(令和XX年分以降用)」公開のお知らせ           |               |
| ◎ オブション              | XXXX/XX/XX               | 「事業所税の達人(令和XX年度以降用)」公開のお知らせ                                         |               |
| 最 ヘルプトピック            | XXXX/XX/XX<br>XXXX/XX/XX | 「申諸・届出書の達人(令和XX年度以隆用)」公開のお知らせ<br>「グループ通算の達人(令和XX年度版)「通算処理用」」公開のお知らせ |               |
|                      | XXXX/XX/XX<br>XXXX/XX/XX | 「グループ通管の達人(令和XX年度版)「個社処理用」」公開のお知らせ<br>「データ管理の達人」公開のお知らせ             |               |
|                      | XXXX/XX/XX<br>XXXX/XX/XX | 「雷子申告の達人」公開のお知らせ<br>連動コンポーネント公開のお知らせ                                |               |
|                      |                          | 公開されているアップデートコンテンツ                                                  |               |
|                      |                          | 公開されているプログラムの情報を確認する場合は、以下の各メニューをクリックしてください。                        |               |
|                      | ® 達人Cube                 | ▼ 達人シリーズ<br>■データ連動                                                  |               |
| <b>TATSUZIN Cube</b> |                          | 「公開されているアップデートコンテンツ」の一括ダウンロード                                       |               |

[オプション]画面が表示されます。

*3.* [更新情報]タブ-[更新情報を取得する範囲(データ連動)]において該当の[連動元 (会社名)]をクリックしてチェックを付け(①)、[OK]ボタンをクリックします(②)。

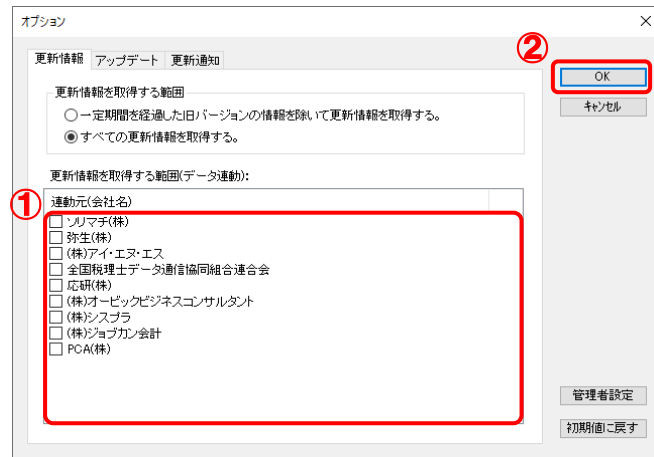

[アップデート]画面に戻ります。

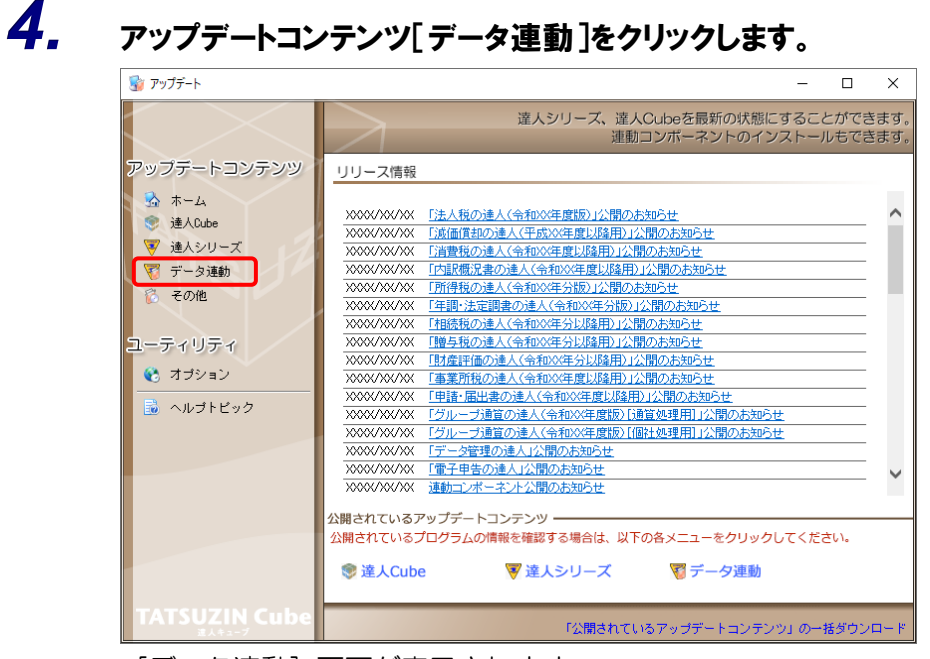

[データ連動]画面が表示されます。

# **5.** 「更新情報を取得<sup>]ボタンをクリックします。</sup>

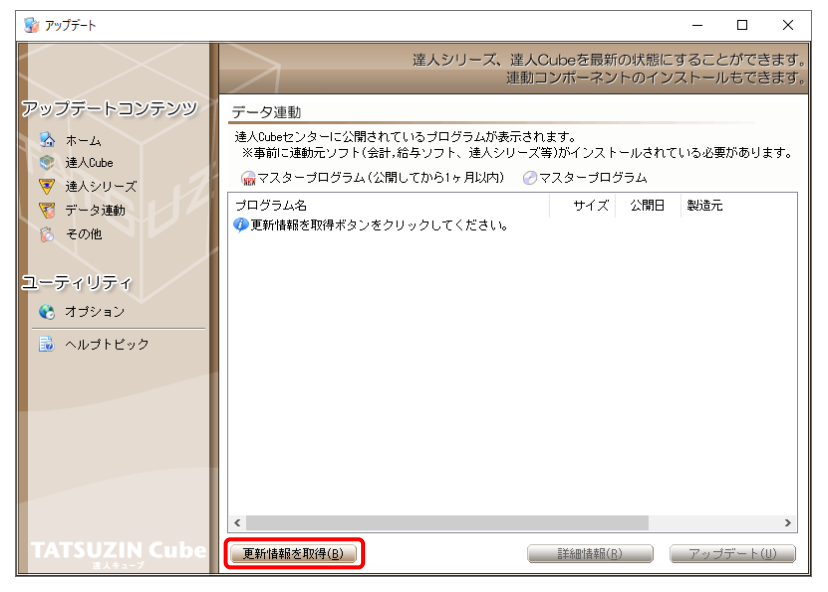

連動コンポーネントが表示されます。

*6.* 該当の連動コンポーネントをクリックして選択し(①)、[アップデート]ボタンをクリックしま

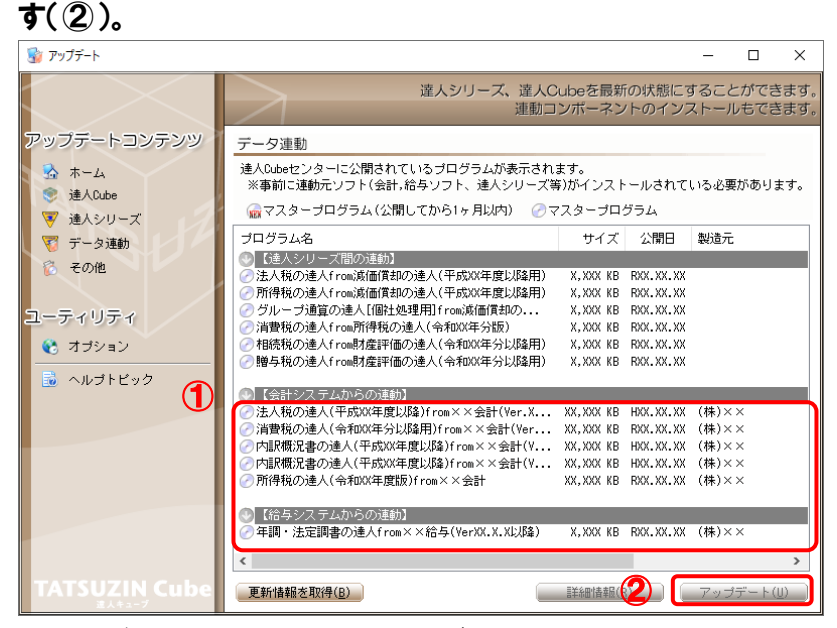

[ユーザーアカウント制御]画面が表示されます。

## *7.* [はい]ボタンをクリックします。

[セットアップ]画面が表示されます。

*8.* [次へ]ボタンをクリックします。

[インストール先の指定]画面が表示されます。 ※インストール先を変更する場合は [参照] ボタンをクリックします。

- *9.* インストール先のフォルダを指定し、[次へ]ボタンをクリックします。 [インストール準備完了]画面が表示されます。
- *10.* [インストール]ボタンをクリックします。

インストールが開始されます。

# *11.* [セットアップウィザードの完了]画面が表示されたら、[完了]ボタンをクリックします。

以上で、「法人税の達人(平成21年度版 以降)fromTACTiCS財務24(減価償却)」のインストールは 完了です。

## <span id="page-8-0"></span>2.「達人」オフィシャルサイトからファイルをダウンロードする場合

*1.* 「達人」オフィシャルサイトの連動コンポーネントダウンロードページ

([https://www.tatsuzin.info/rendousoft/rendou\\_download.html](https://www.tatsuzin.info/rendousoft/rendou_download.html))を開きます。

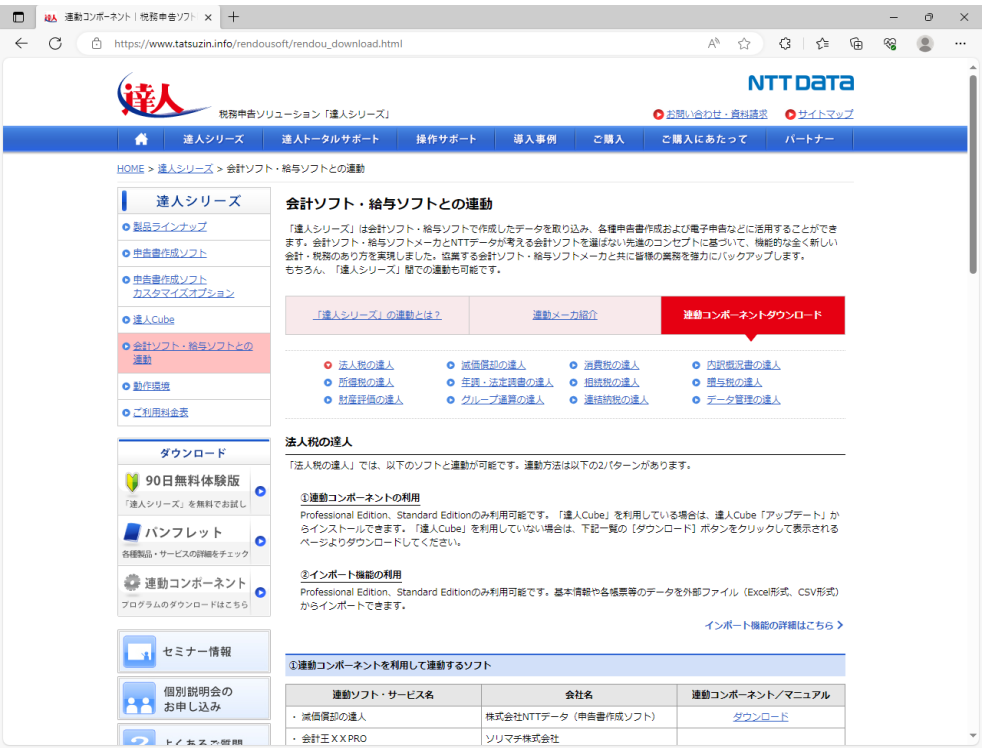

# *2.* 該当の「達人シリーズ」のソフト名をクリックします。

該当の会計・給与ソフトメーカ一覧画面が表示されます。

## *3.* 該当の会計・給与ソフトメーカの[ダウンロード]をクリックします。

該当の会計・給与ソフトメーカの最新の連動コンポーネント一覧画面が表示されます。

# *4.* 該当の連動コンポーネントの[連動コンポーネントをダウンロードする]ボタンをクリックしま す。

画面の右上に[ダウンロード]画面が表示されます。

*5.* [ファイルを開く]をクリックします。

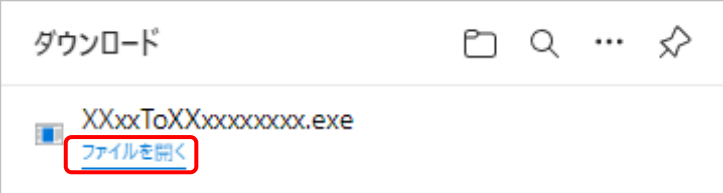

[ユーザーアカウント制御]画面が表示されます。

# *6.* [はい]ボタンをクリックします。

[セットアップ]画面が表示されます。

- *7.* [次へ]ボタンをクリックします。 [インストール先の指定]画面が表示されます。 ※インストール先を変更する場合は[参照]ボタンをクリックします。
- *8.* インストール先のフォルダを指定し、[次へ]ボタンをクリックします。 [インストール準備完了]画面が表示されます。
- *9.* [インストール]ボタンをクリックします。

インストールが開始されます。

# *10.* [セットアップウィザードの完了]画面が表示されたら、[完了]ボタンをクリックします。

以上で、「法人税の達人(平成21年度版 以降)fromTACTiCS財務24(減価償却)」のインストールは 完了です。

# <span id="page-10-0"></span>4.運用方法

「法人税の達人(平成21年度版 以降)fromTACTiCS財務24(減価償却)」は、「TACTiCS財務」のデ ータから中間ファイルを作成します。

データ取り込みの操作方法は、「TACTiCS財務」と「法人税の達人」を同一コンピュータにインストール しているかどうかで異なります。

### <span id="page-10-1"></span>1.「TACTiCS財務」と「法人税の達人」を同一コンピュータにインストールしている場合

「法人税の達人(平成21年度版 以降)fromTACTiCS財務24(減価償却)」で作成した中間ファイルを 直接「法人税の達人」に取り込みます。

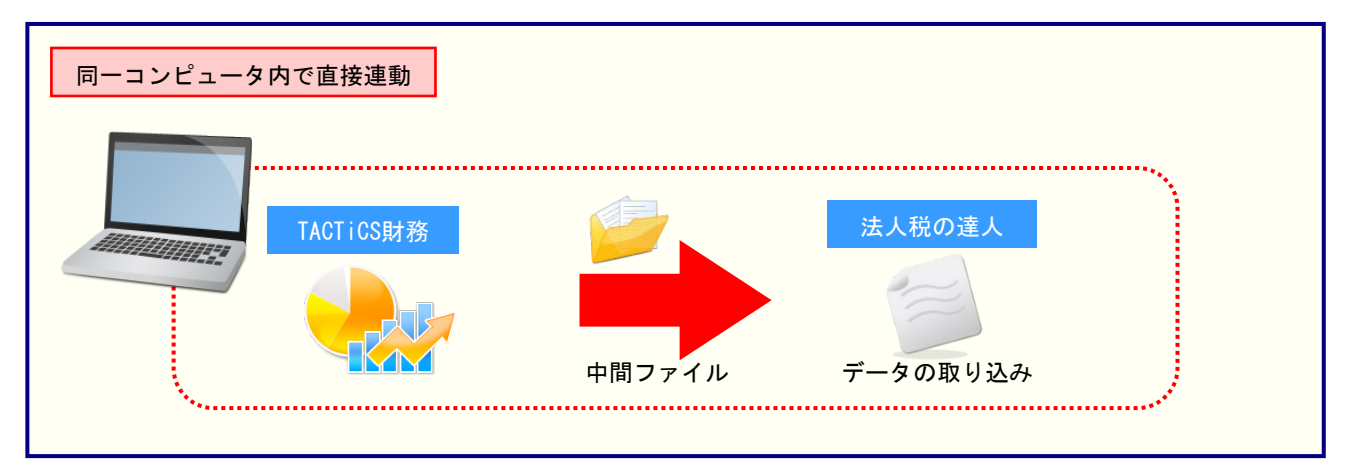

### <span id="page-11-0"></span>2.「TACTiCS財務」と「法人税の達人」を別のコンピュータにインストールしている場合

「TACTiCS財務」をインストールしているコンピュータで中間ファイルを作成し、「法人税の達人」をイ ンストールしているコンピュータで取り込みます。

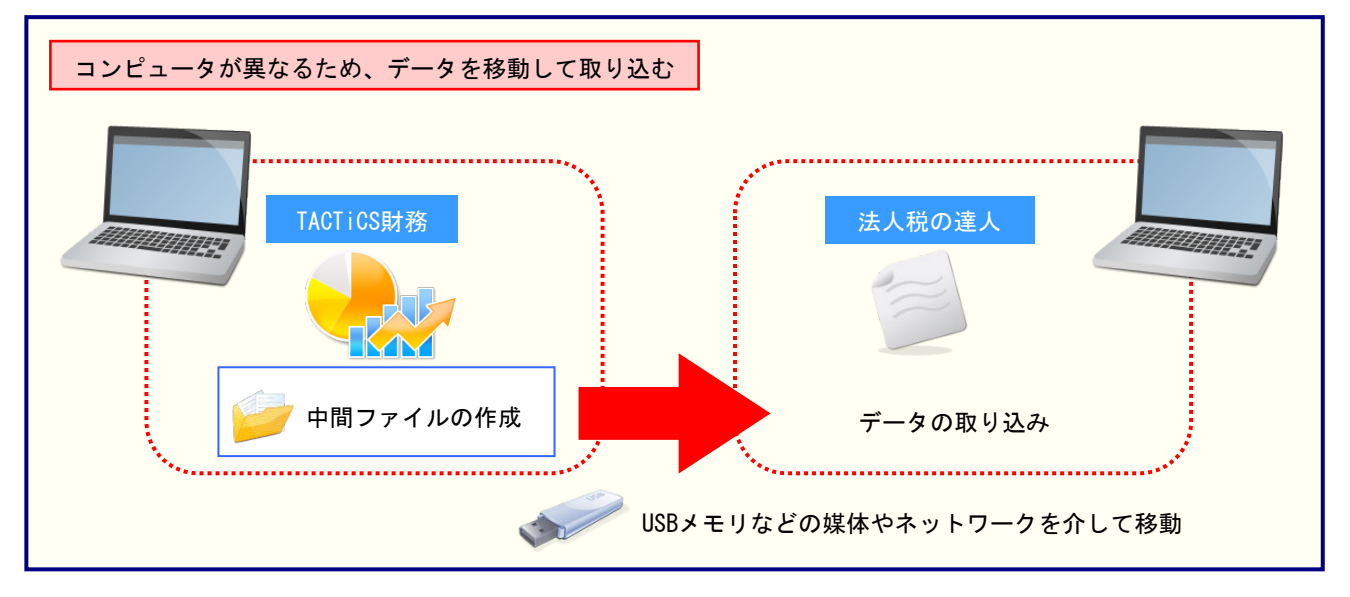

# <span id="page-12-0"></span>5.操作方法

「法人税の達人(平成21年度版 以降)fromTACTiCS財務24(減価償却)」を使って、以下の手順で連 動します。

事前に「6.[連動対象項目」\(](#page-25-0)P.26)を必ずお読みください。

操作手順は、「TACTiCS財務」と「法人税の達人」を同一コンピュータにインストールしているかどうか で異なります。

## <span id="page-12-1"></span>1.「TACTiCS財務」と「法人税の達人」を同一コンピュータにインストールしている場合

*1.* 「法人税の達人」を起動してデータを取り込む顧問先データを選択し、業務メニュー[デー タのインポート]をクリックします。

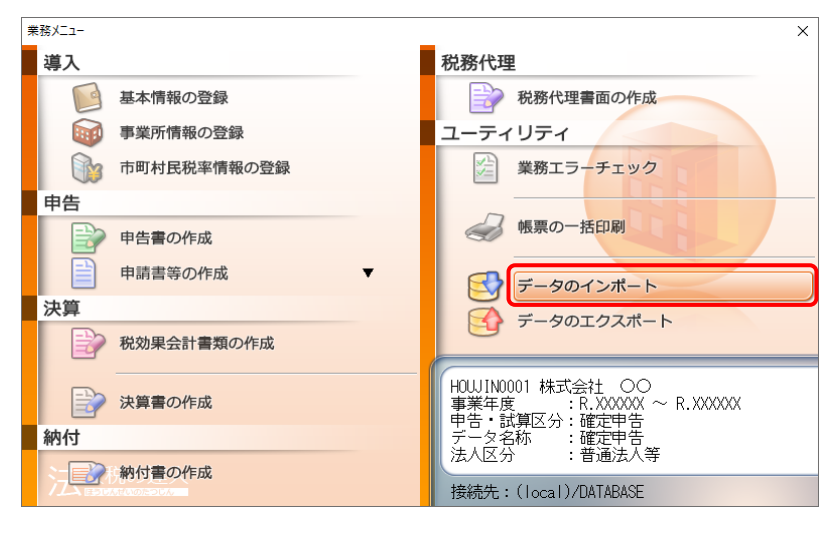

[データのインポート]画面が表示されます。

*2.* [TACTiCS財務24からのインポート(減価償却)]をクリックして選択し(①)、[確定]ボタ ンをクリックします(②)。

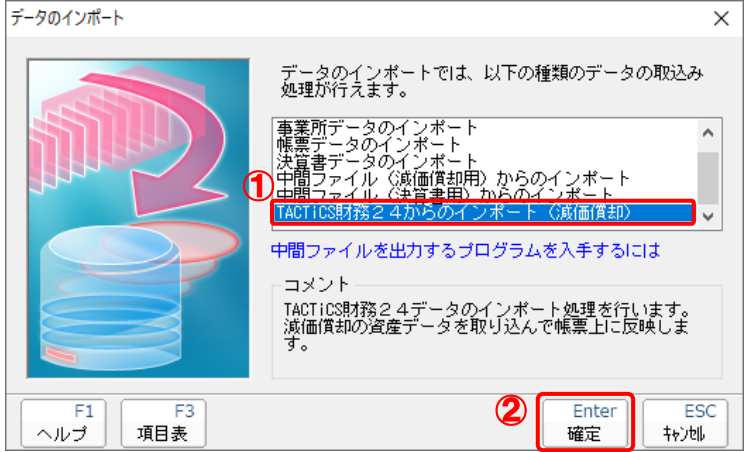

[ログイン]画面が表示されます。

## *3.* 「TACTiCS財務」で登録したオペレータコードとパスワードを入力し(①)、[OK]ボタンをク リックします(②)。

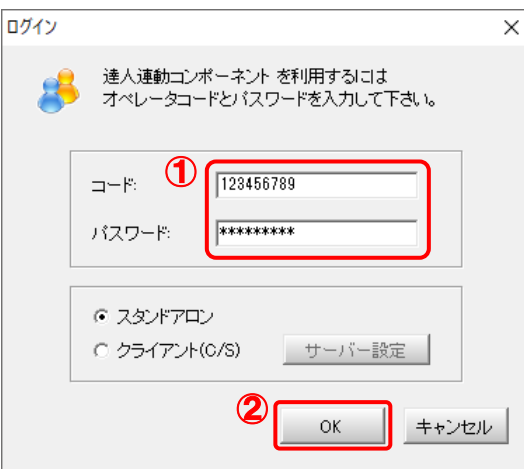

[法人税の達人(平成21年度版 以降)fromTACTiCS財務24(減価償却)]画面が表示さ れます。

# *4.* [次へ]ボタンをクリックします。

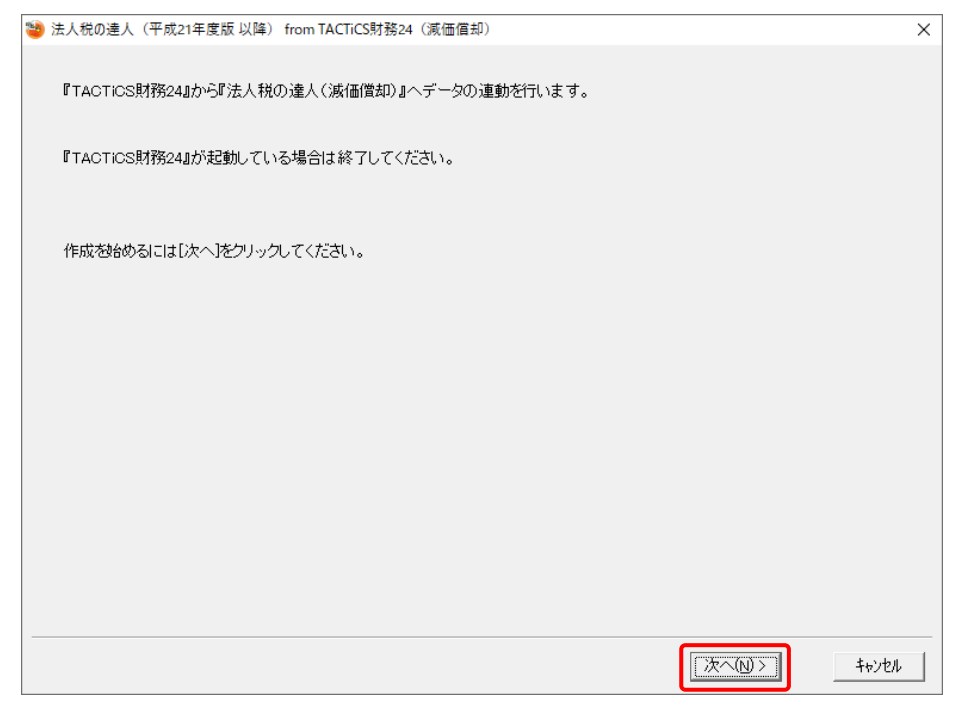

対象データの指定画面が表示されます。

# *5.* [データ選択を開く]ボタンをクリックします。

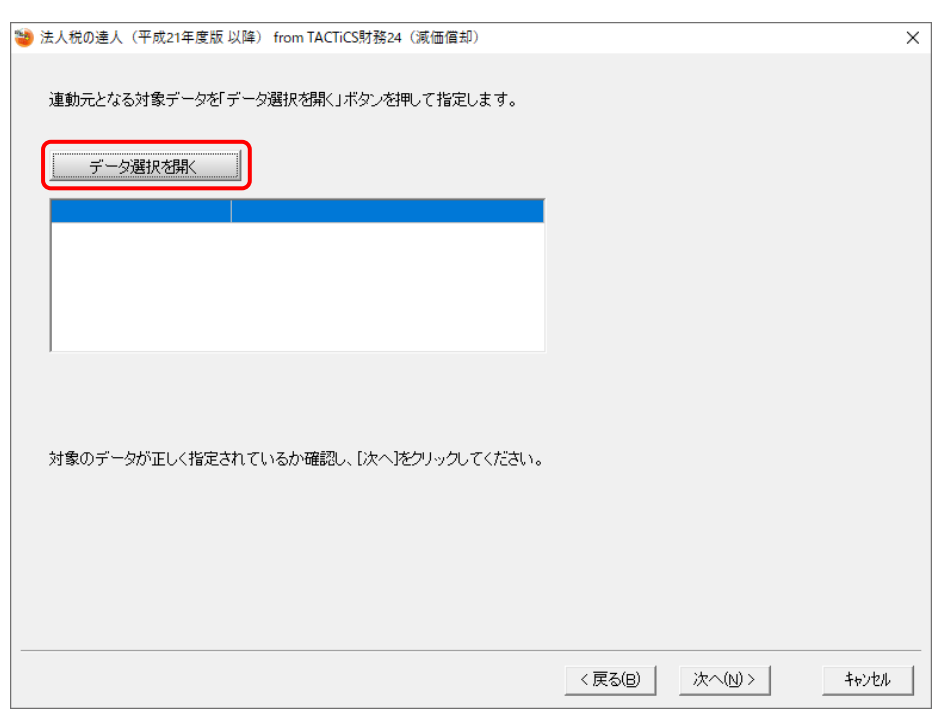

[データ選択]画面が表示されます。

*6.* 「法人税の達人」に取り込む「TACTiCS財務」のデータをクリックして選択し(①)、[F12: 選択]ボタンをクリックします(②)。

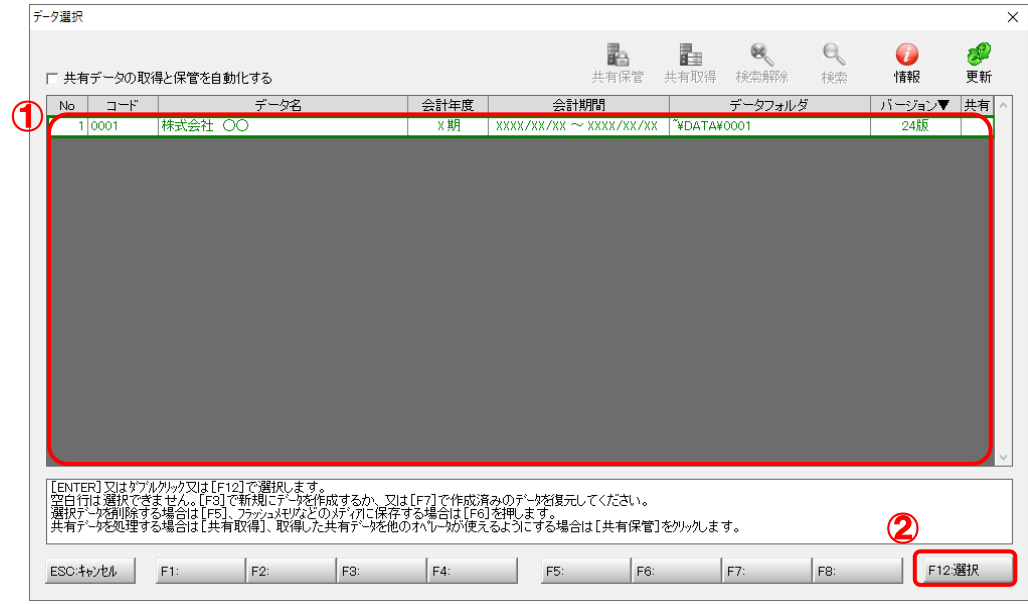

対象データの指定画面に戻ります。

# *7.* 対象データを確認し(①)、[次へ]ボタンをクリックします(②)。

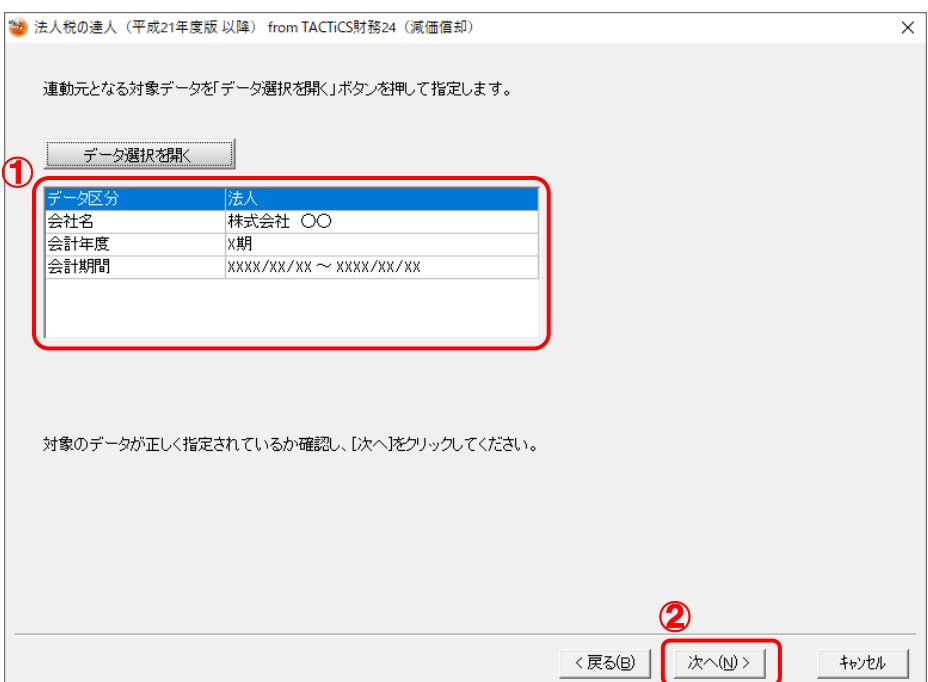

確認画面が表示されます。

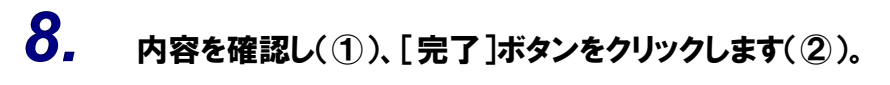

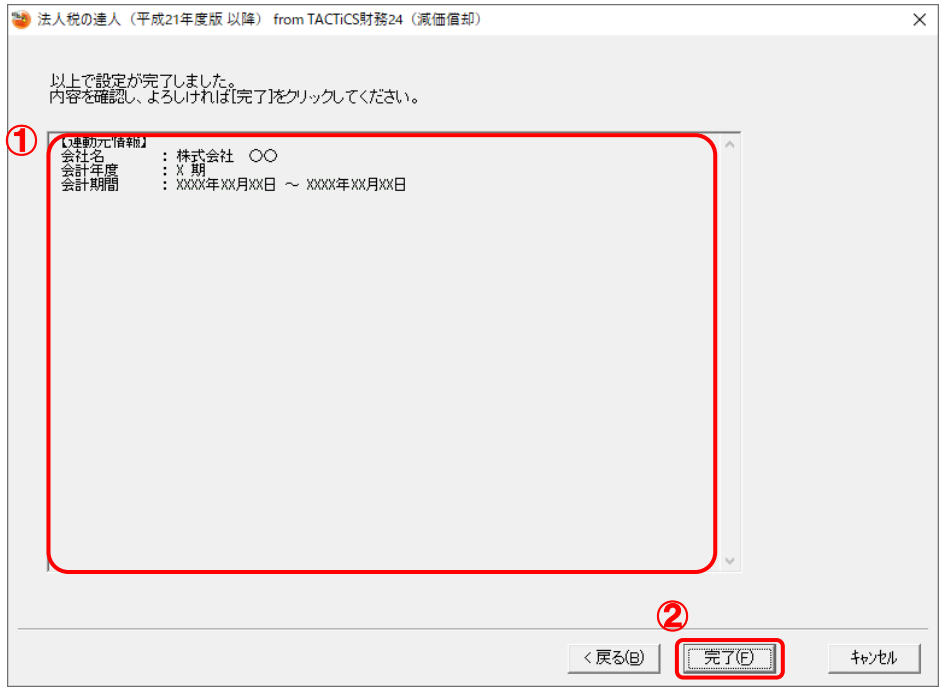

終了画面が表示されます。

# *9.* [OK]ボタンをクリックします。

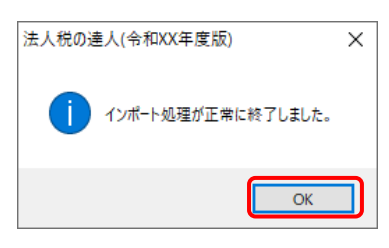

[業務メニュー]画面に戻ります。データの作成(中間ファイルの作成)が終了すると同時 に、「法人税の達人」にデータが取り込まれます。

以上で、データの取り込みは完了です。

#### <span id="page-17-0"></span>2.「TACTiCS財務」と「法人税の達人」を別のコンピュータにインストールしている場合

*1.* Windowsのスタートメニュー[達人シリーズ]-[法人税の達人(平成21年度版 以降) fromTACTiCS財務24(減価償却)]をクリックします。

[ログイン] 画面が表示されます。

※ Windows 11の場合は、Windowsのスタートメニュー「すべてのアプリ〕をクリックし て表示される「すべてのアプリ]画面で、「達人シリーズ]ー「法人税の達人(平成21年 度版 以降)fromTACTiCS財務24 (減価償却)] をクリックします。

## *2.* 「TACTiCS財務」で登録したオペレータコードとパスワードを入力し(①)、[OK]ボタンをク リックします(②)。

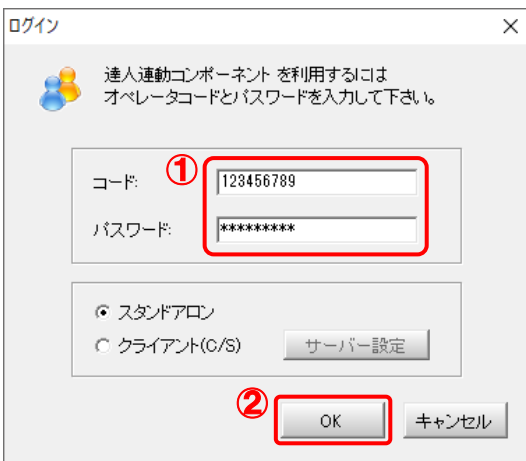

[法人税の達人(平成21年度版 以降)fromTACTiCS財務24(減価償却)]画面が表示さ れます。

# *3.* [次へ]ボタンをクリックします。

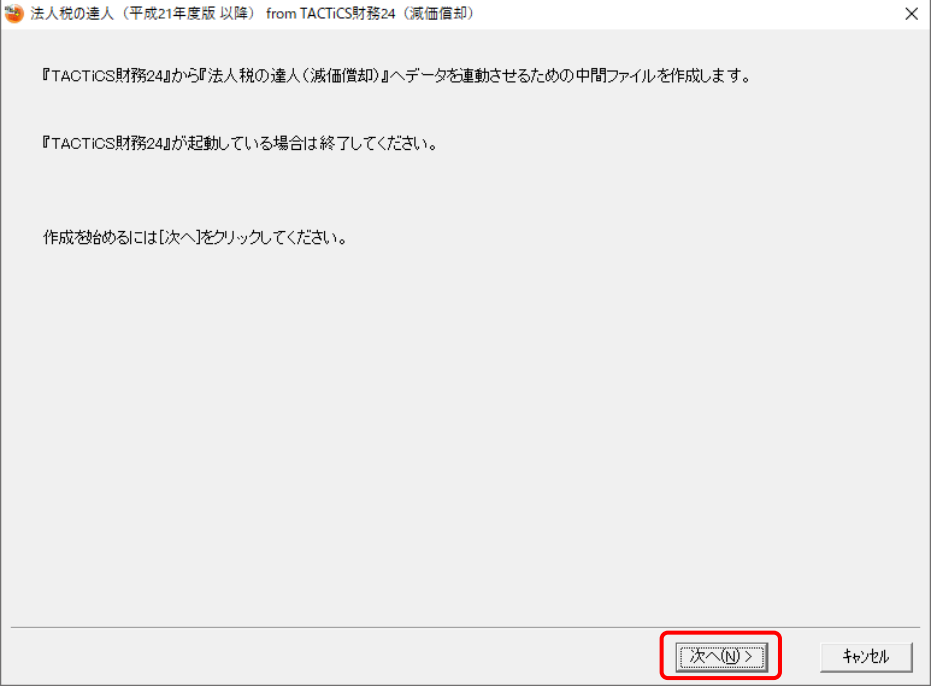

対象データの指定画面が表示されます。

# *4.* [データ選択を開く]ボタンをクリックします。

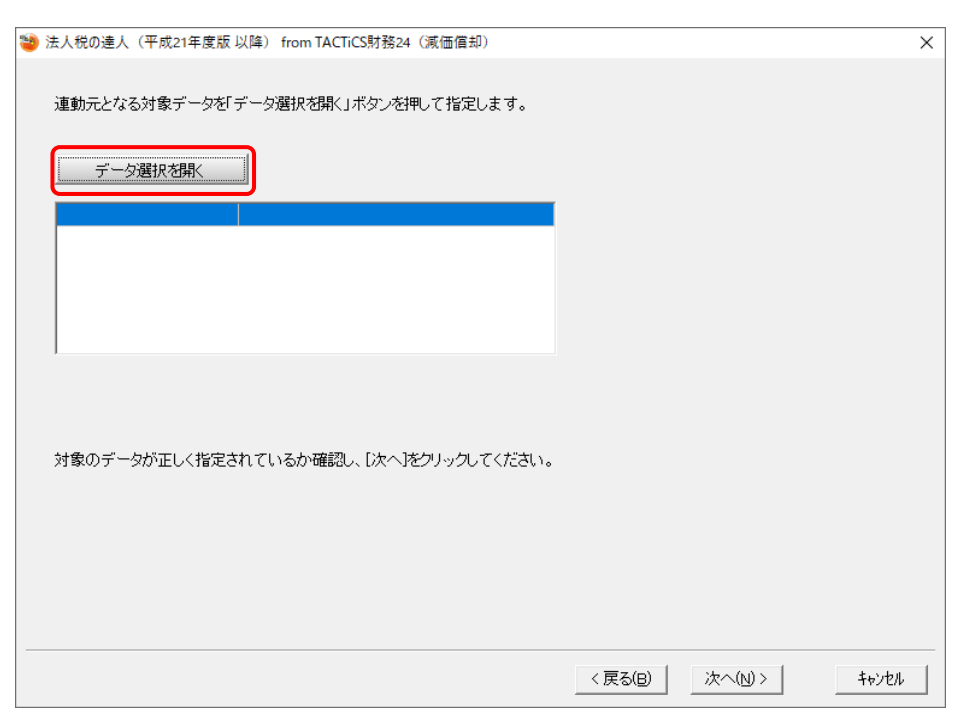

[データ選択]画面が表示されます。

*5.* 「法人税の達人」に取り込む「TACTiCS財務」のデータをクリックして選択し(①)、[F12: 選択]ボタンをクリックします(②)。

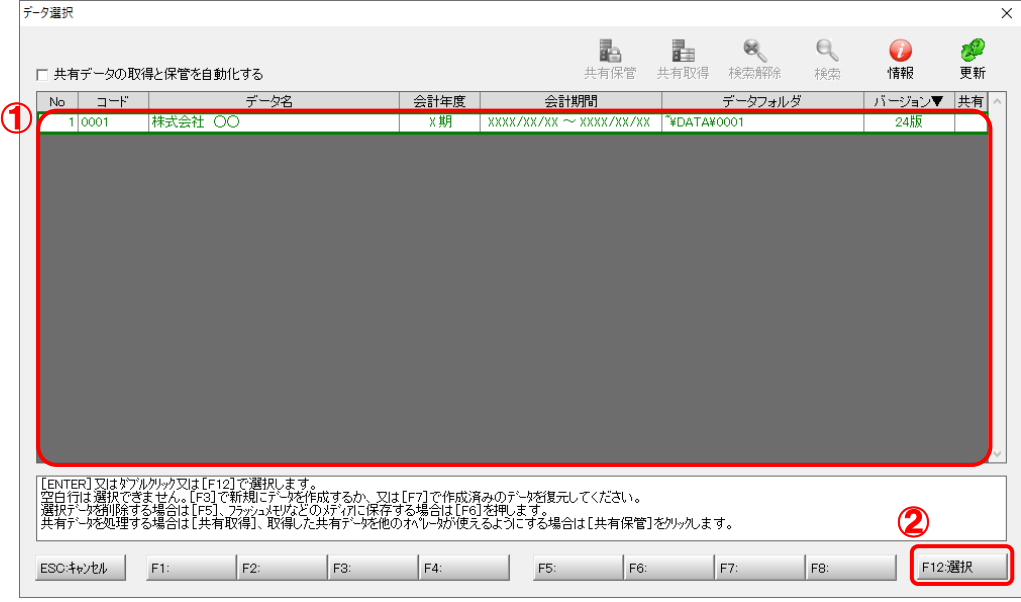

対象データの指定画面に戻ります。

# *6.* 対象データを確認し(①)、[次へ]ボタンをクリックします(②)。

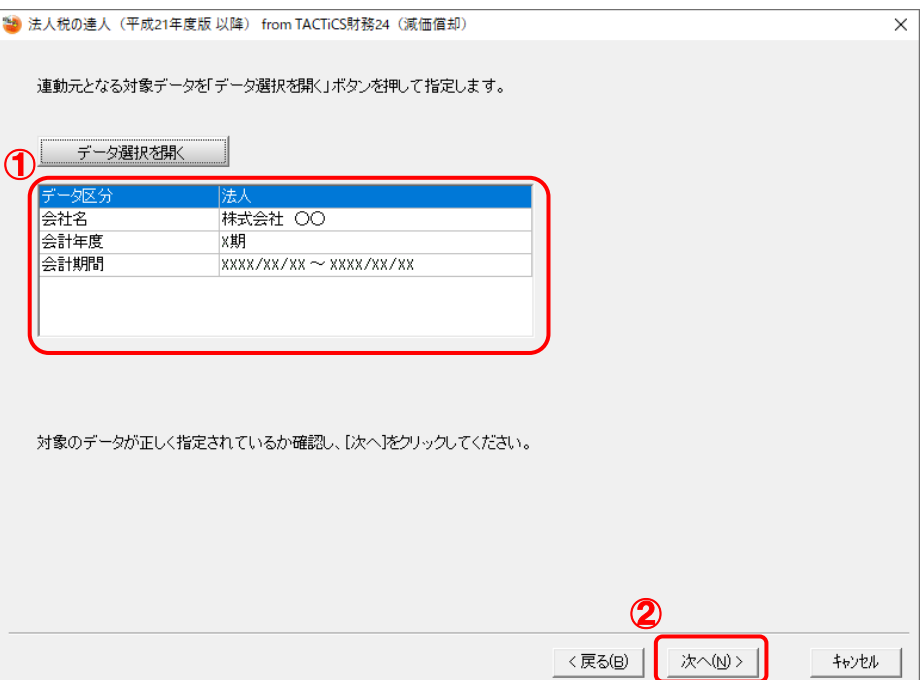

中間ファイルの指定画面が表示されます。

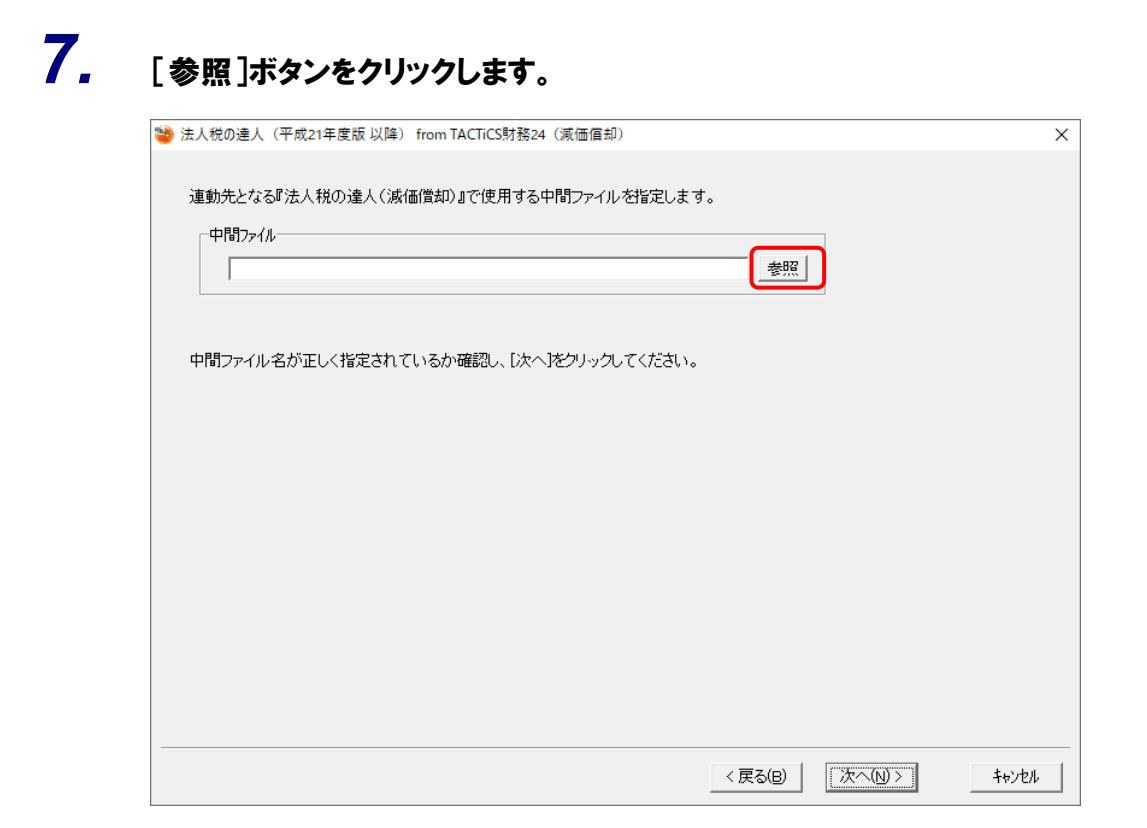

[中間ファイルの指定]画面が表示されます。

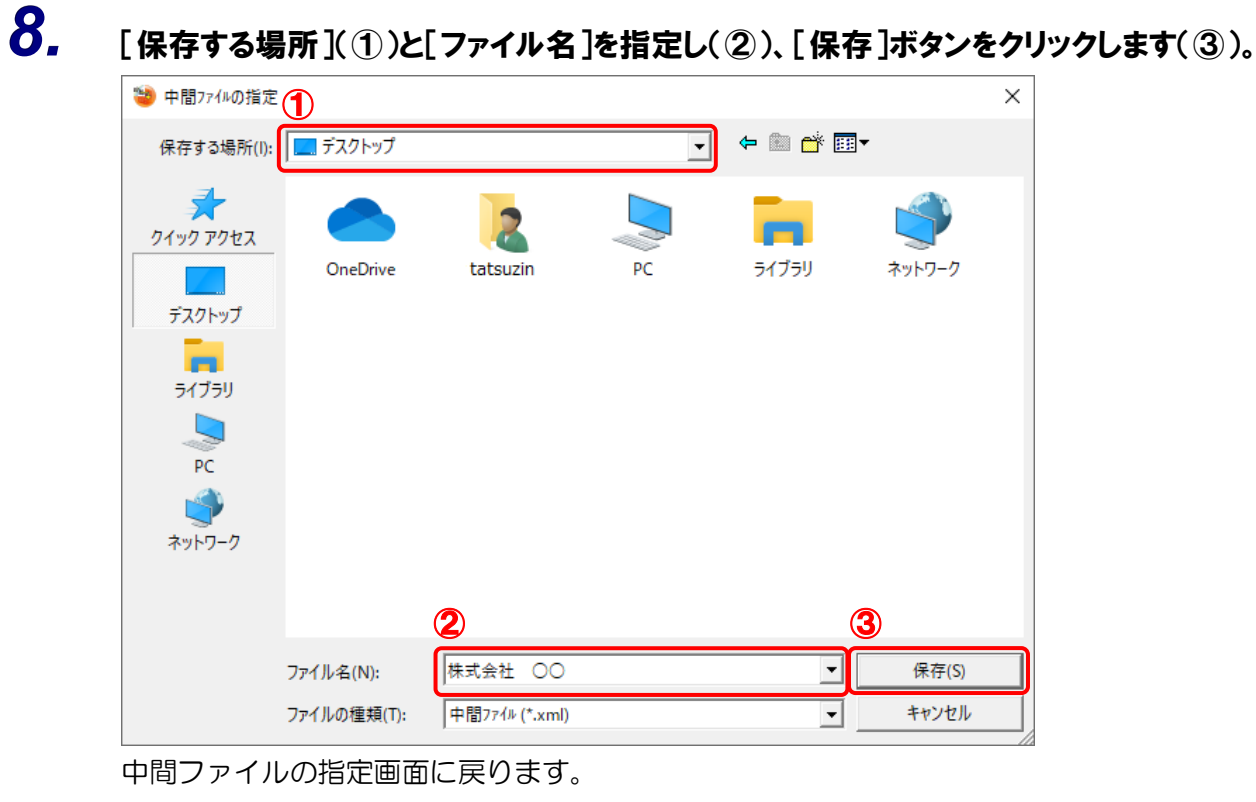

※ 出力先のファイル拡張子にはxmlを指定してください。

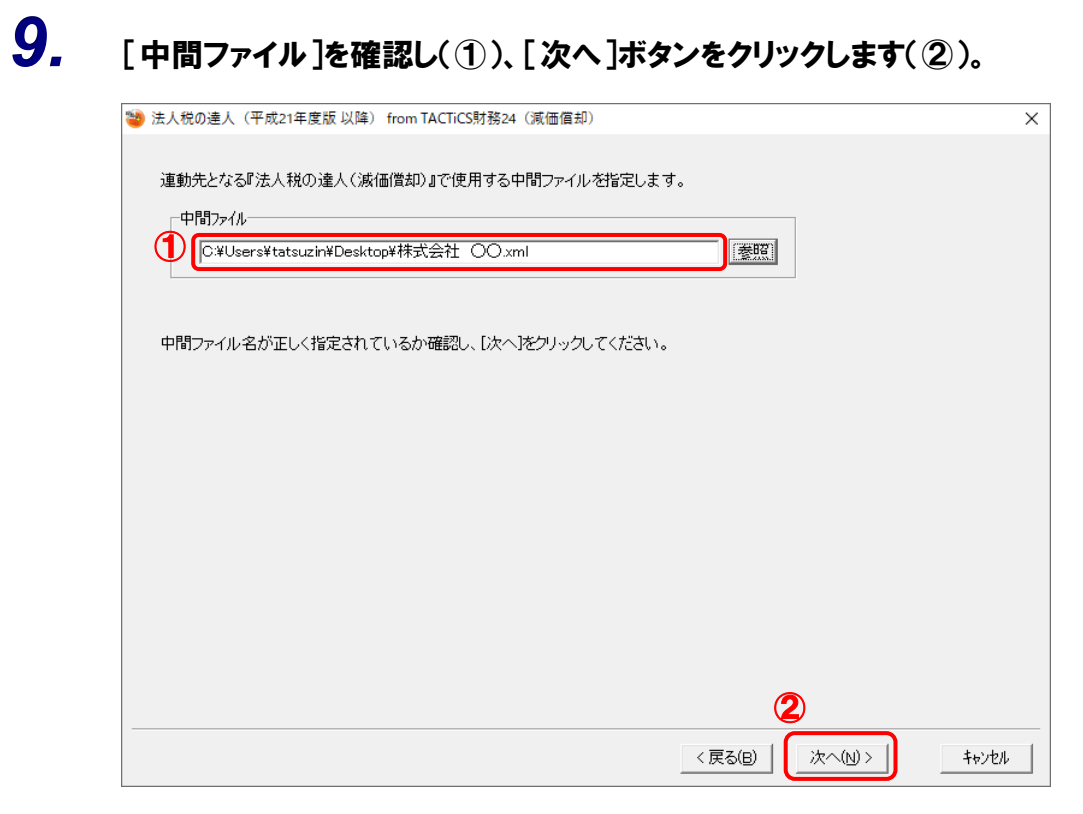

確認画面が表示されます。

# *10.* 内容を確認し(①)、[完了]ボタンをクリックします(②)。

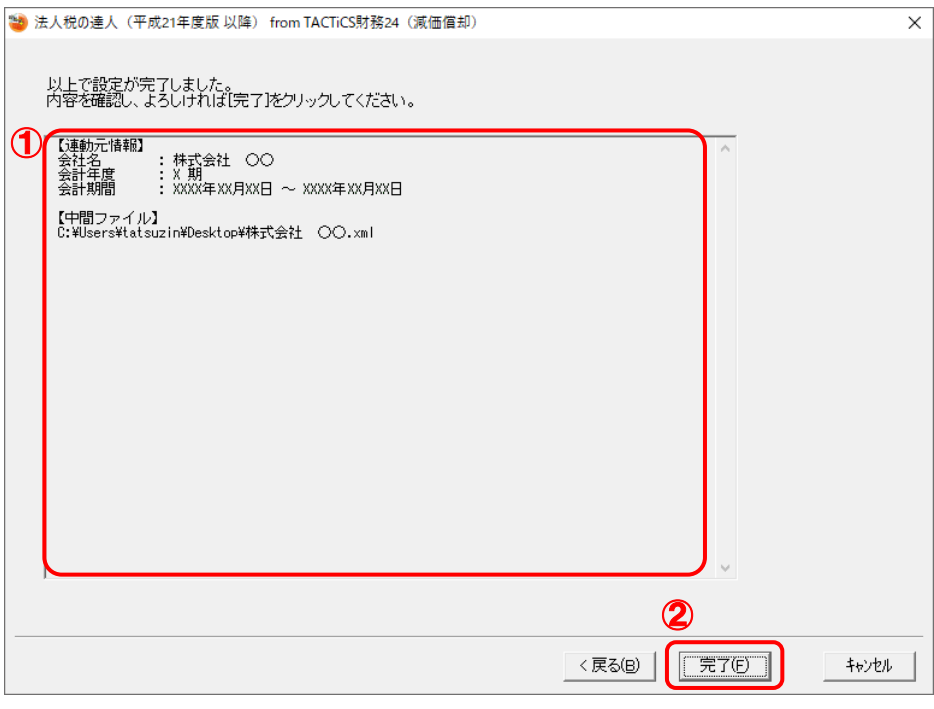

終了画面が表示されます。

*11.* [OK]ボタンをクリックします。

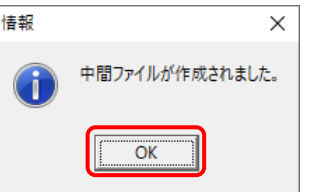

手順8で指定した[保存する場所]に、中間ファイルが作成されます。

# *12.* 作成された中間ファイルを、USBメモリなどの媒体やネットワークを介して「法人税の達人」 をインストールしているコンピュータに移動します。

*13.* 「法人税の達人」を起動して中間ファイルを取り込む顧問先データを選択し、業務メニュ ー[データのインポート]をクリックします。

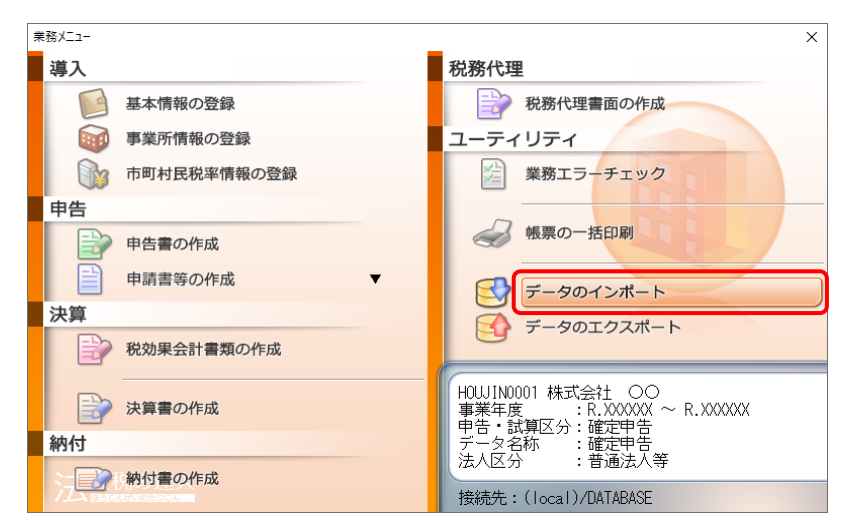

[データのインポート]画面が表示されます。

*14.* [中間ファイル(減価償却用)からのインポート]をクリックして選択し(①)、[確定]ボタン をクリックします(②)。

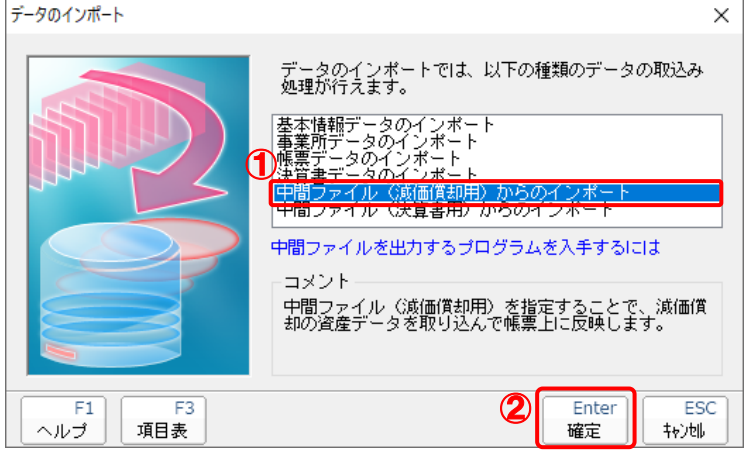

[データインポート]画面が表示されます。

# *15.* 作成した中間ファイルをクリックして選択し(①)、[開く]ボタンをクリックします(②)。

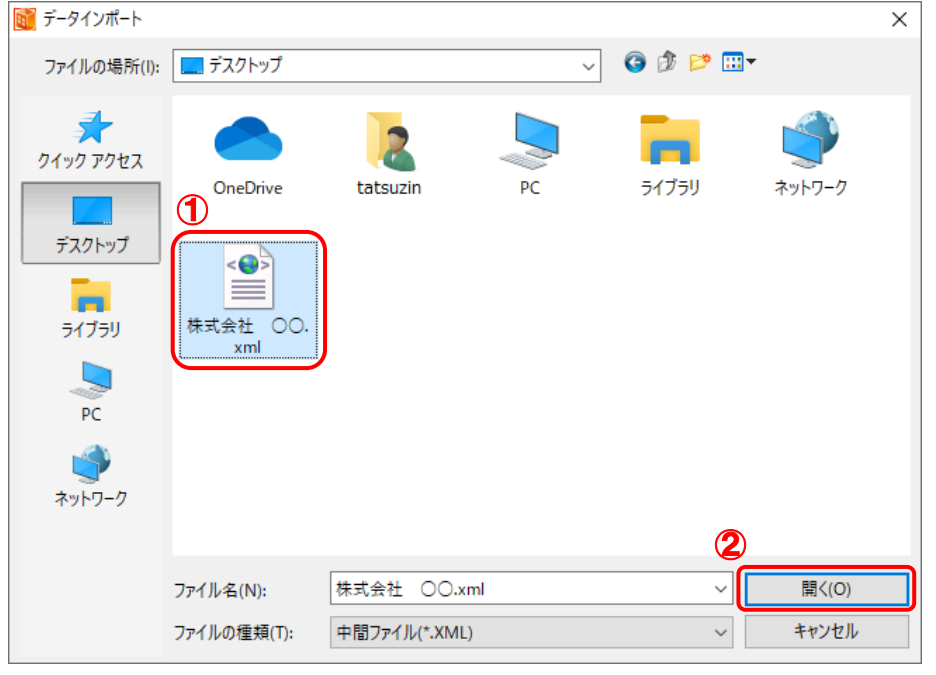

終了画面が表示されます。

*16.* [OK]ボタンをクリックします。

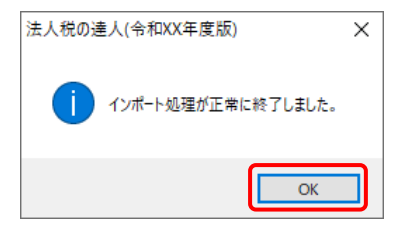

[業務メニュー]画面に戻ります。

以上で、データの取り込みは完了です。

# <span id="page-25-0"></span>6.連動対象項目

「法人税の達人(平成21年度版 以降)fromTACTiCS財務24(減価償却)」では、「TACTiCS財務」の 減価償却よりデータを取り込みます。

### <span id="page-25-1"></span>「TACTiCS財務」から連動するデータ(連動元)

「TACTiCS財務」からはメニュー [決算処理] ー [減価償却] のデータが連動します。

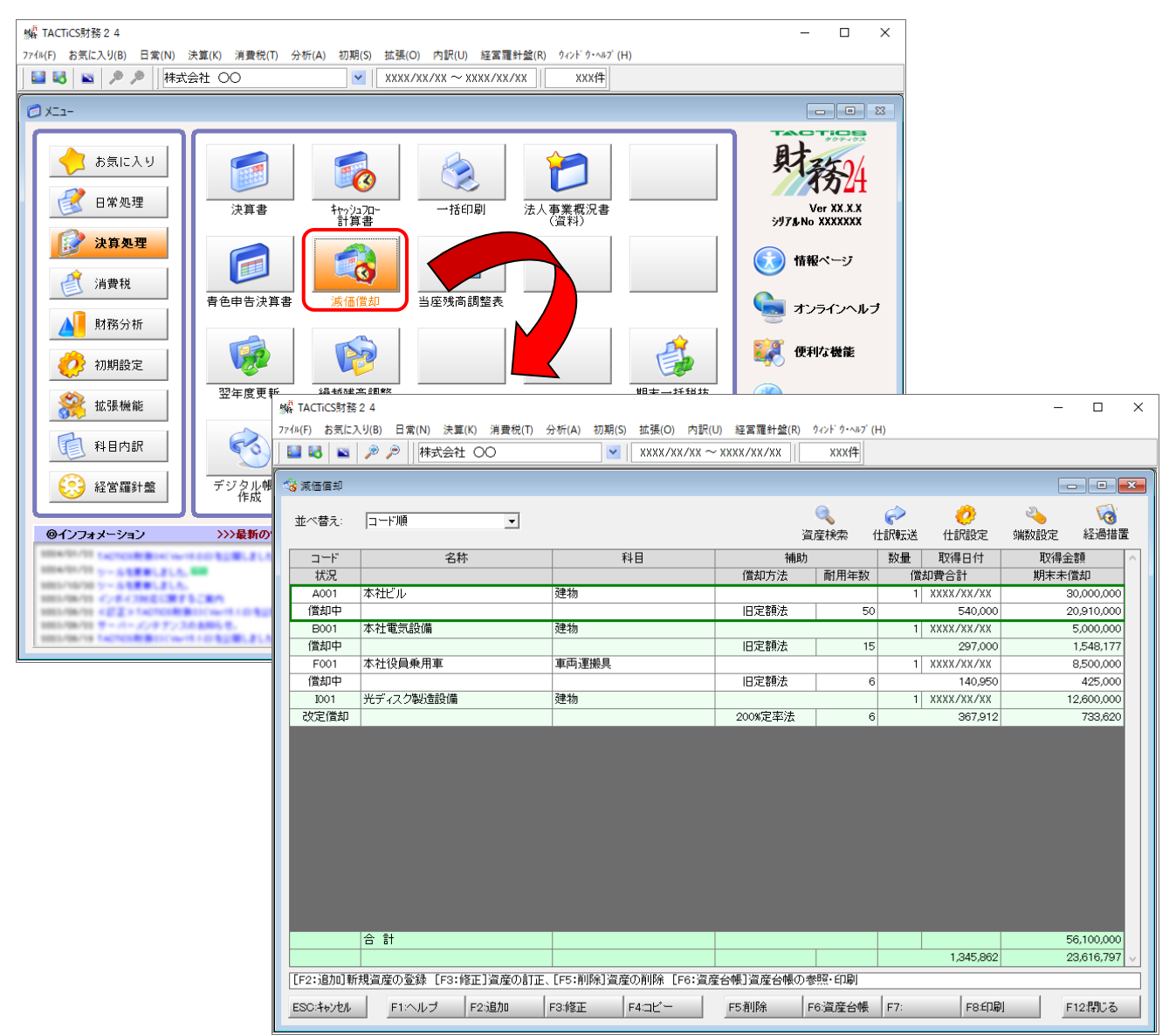

## <span id="page-26-0"></span>「法人税の達人」に連動するデータ(連動先)

「法人税の達人」に連動するデータは以下のとおりです。次ページ以降の各帳票の太枠部分が連動対象項 目です。

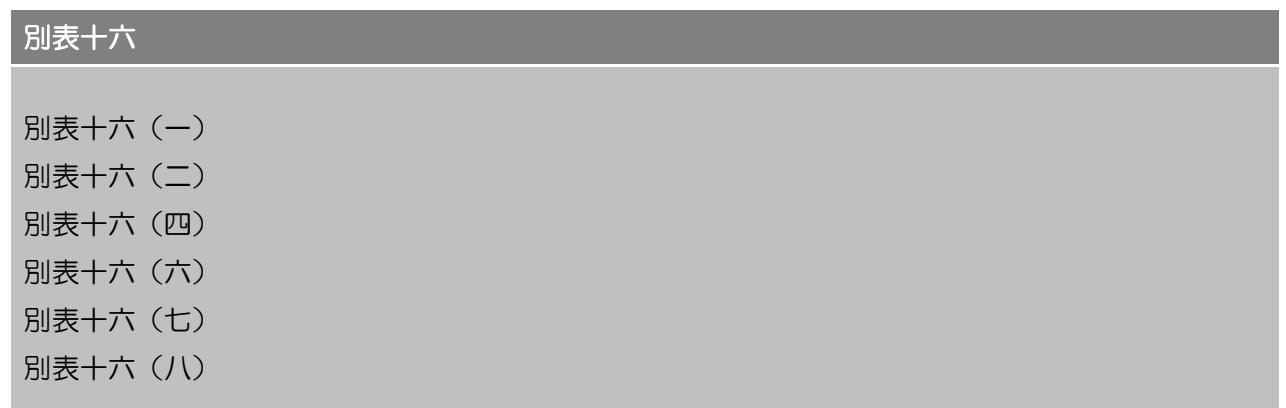

#### <span id="page-27-0"></span>別表十六(一)

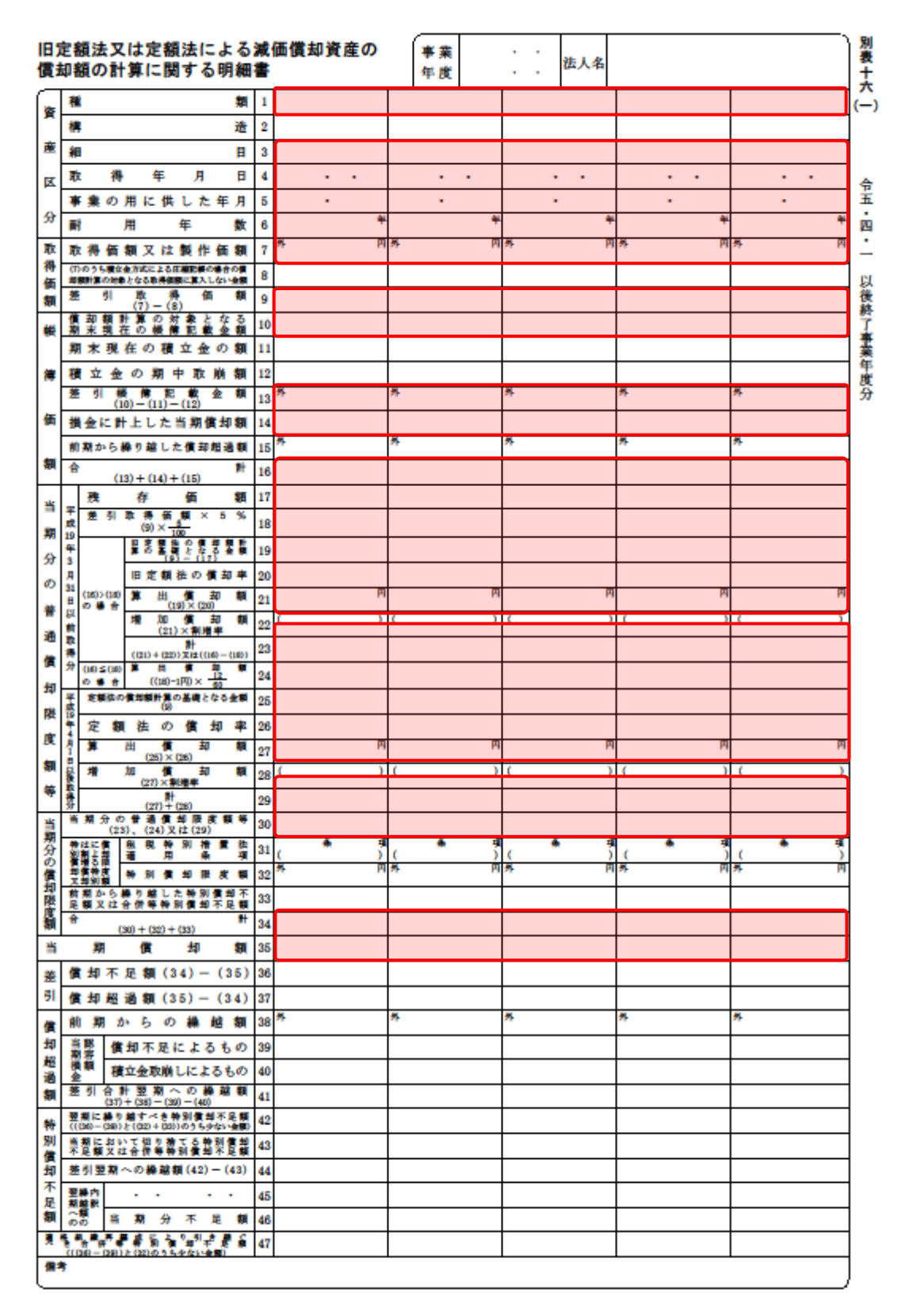

#### <span id="page-28-0"></span>別表十六(二)

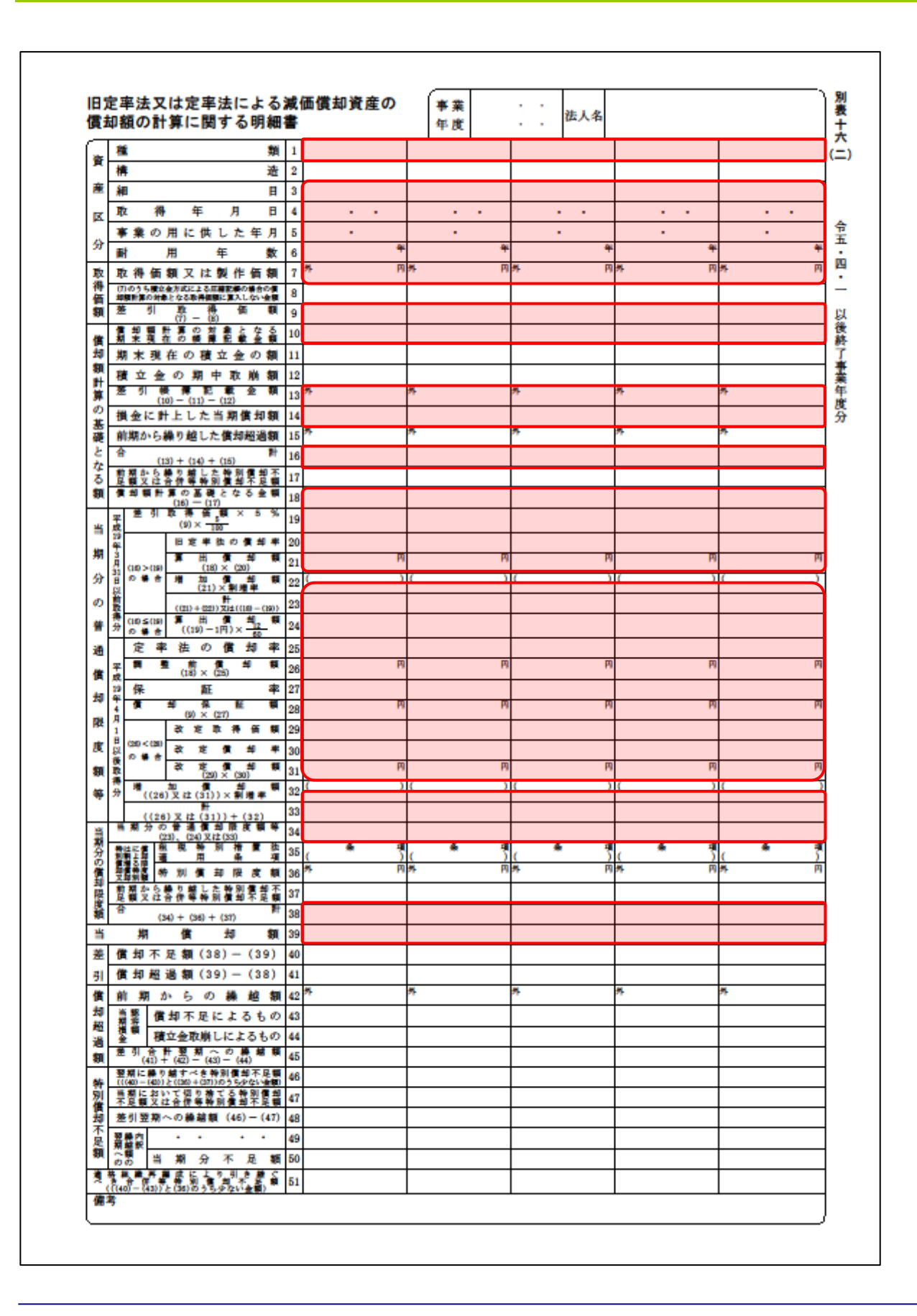

<span id="page-29-0"></span>別表十六(四)

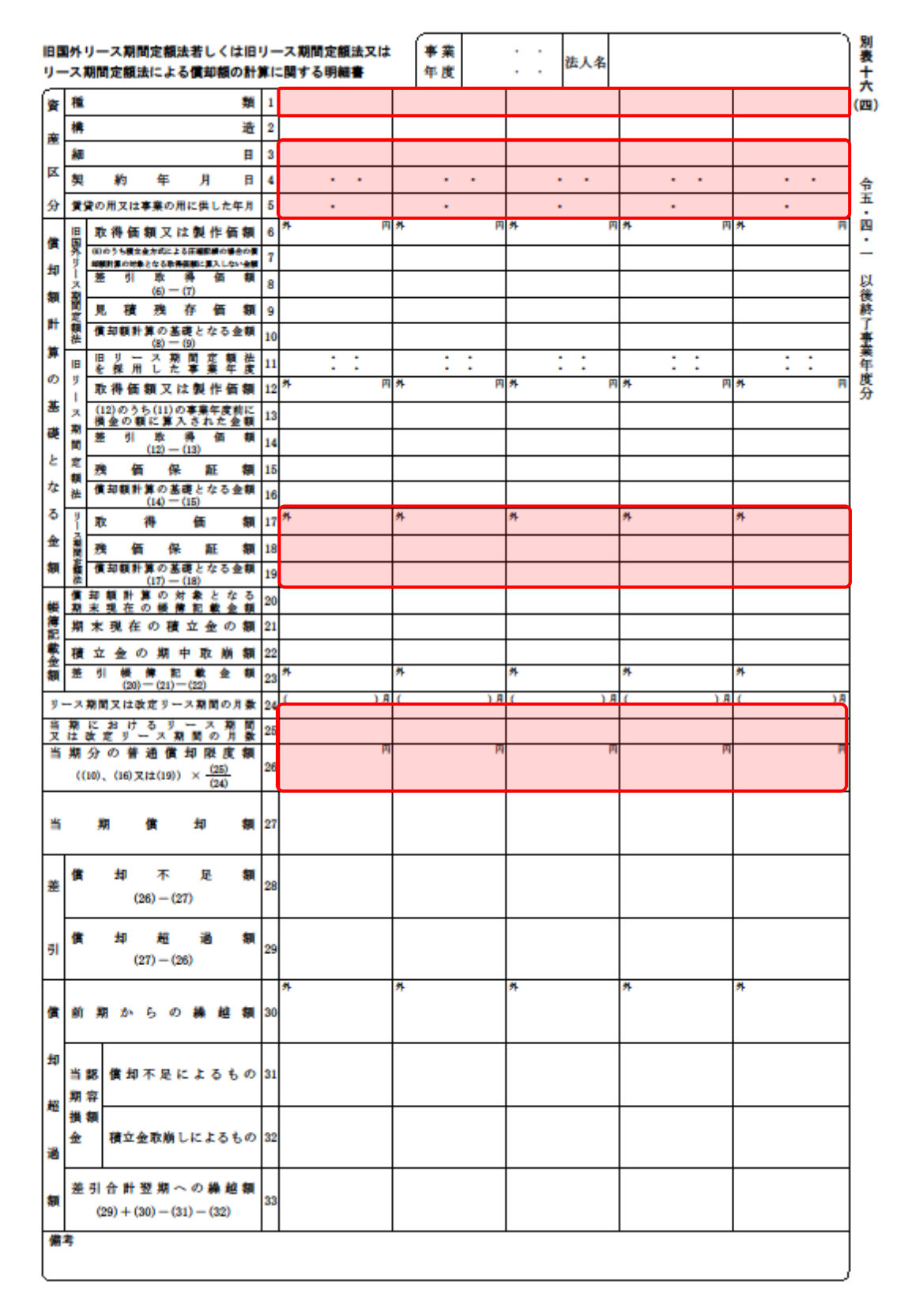

#### <span id="page-30-0"></span>別表十六(六)

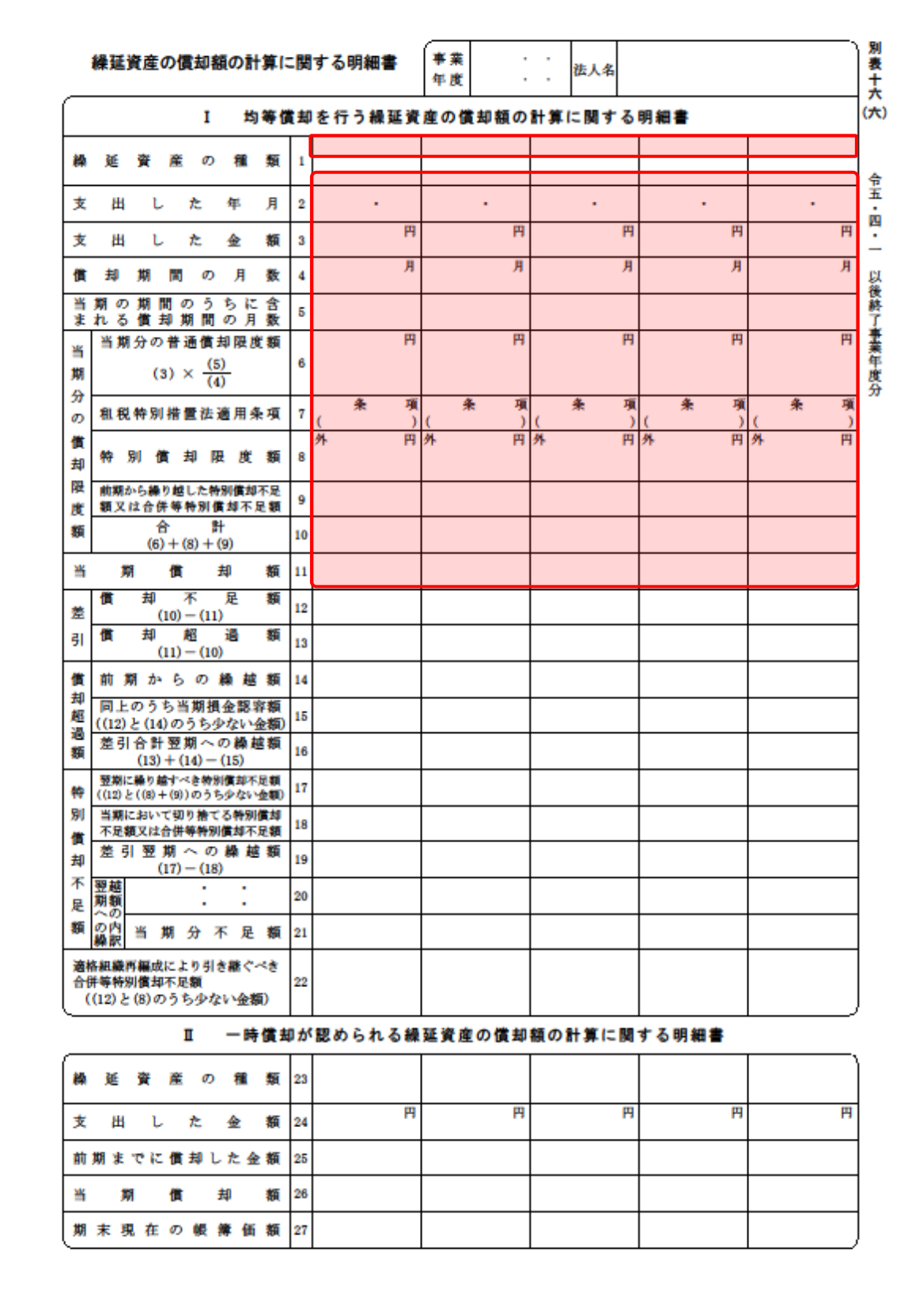

#### <span id="page-31-0"></span>別表十六(七)

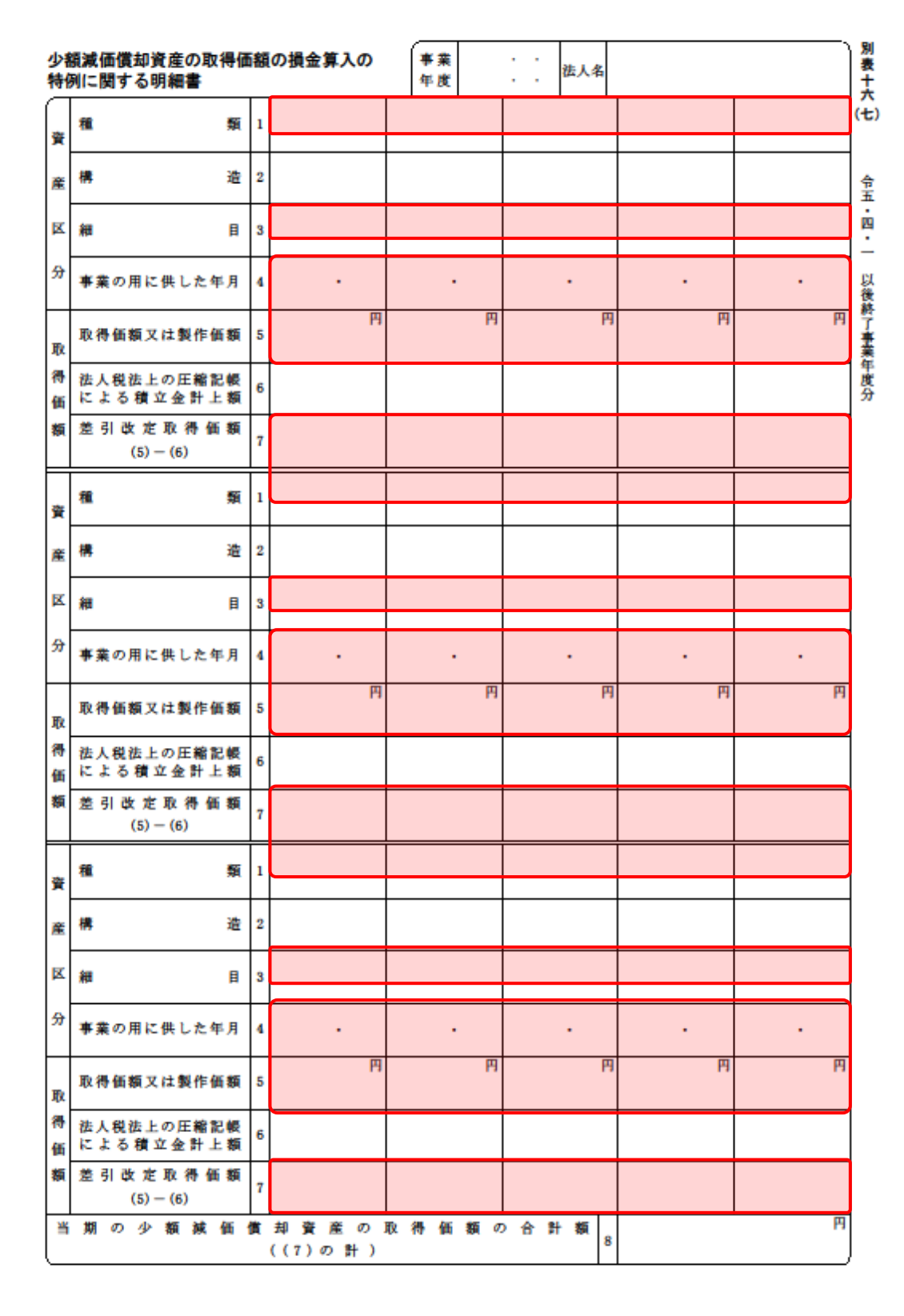

#### <span id="page-32-0"></span>別表十六(八)

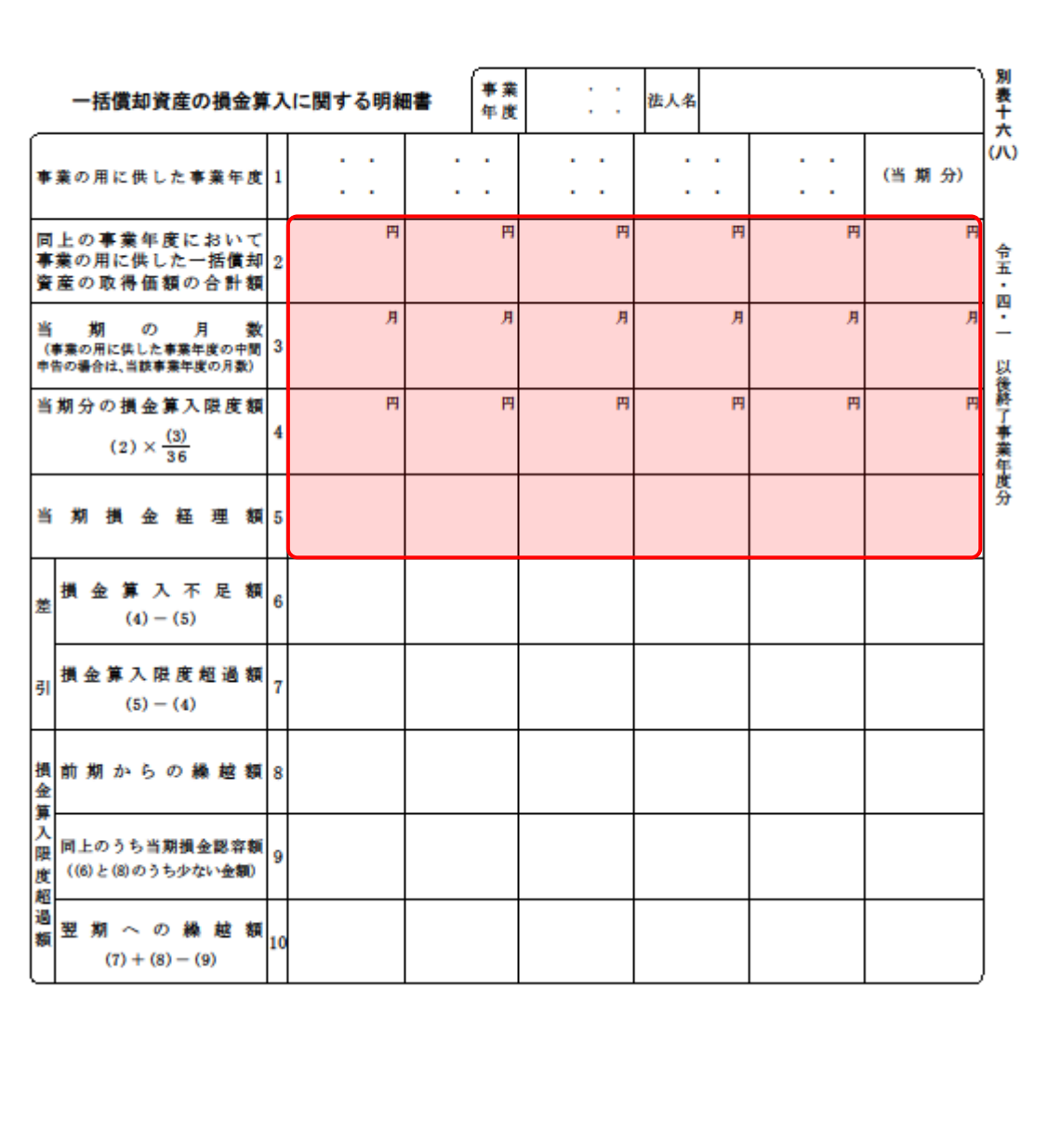

## <span id="page-33-0"></span>7.アンインストール方法

「法人税の達人(平成21年度版 以降)fromTACTiCS財務24(減価償却)」をコンピュータからアンイ ンストールするには、以下の手順で行います。

## 注意

アンインストール作業中に「ユーザーアカウント制御]画面が表示されることがあります。その場合 は[はい]ボタンをクリックして作業を進めてください(必要に応じてパスワードを入力します)。

## *1.* Windowsのスタートメニュー[Windowsシステムツール]-[コントロールパネル]をクリック します。

[コントロールパネル]画面が表示されます。

※ Windows 11の場合は、Windowsのスタートメニュー「すべてのアプリ]をクリックし て表示される「すべてのアプリ]画面で、[Windowsツール]-「コントロールパネル] をクリックします。

# *2.* [プログラムのアンインストール]をクリックします。

[プログラムのアンインストールまたは変更]画面が表示されます。

- ※ 「コントロールパネル]画面をアイコン表示にしている場合は、「プログラムと機能]を クリックします。
- *3.* [法人税の達人(平成21年度版 以降)fromTACTiCS財務24(減価償却)]をクリックし て選択し、[アンインストール]をクリックします。 確認画面が表示されます。
- *4.* [はい]ボタンをクリックします。

終了画面が表示されます。

*5.* [OK]ボタンをクリックします。

以上で、「法人税の達人(平成21年度版 以降)fromTACTiCS財務24(減価償却)」のアンインストー ルは完了です。

## <span id="page-34-0"></span>8.著作権・免責等に関する注意事項

- ・ 「法人税の達人(平成21年度版 以降)fromTACTiCS財務24(減価償却)」のソフトウエア製品全 体の著作権、工業所有権の一切の知的財産権は全国税理士データ通信協同組合連合会に帰属するもの とします。
- ・ 「法人税の達人(平成21年度版 以降)fromTACTiCS財務24(減価償却)」の複製物(バックアッ プ・コピー)は、不慮の事故に備えて1部のみ作成することができます。
- ・ 「法人税の達人(平成21年度版 以降)fromTACTiCS財務24(減価償却)」を使用した結果の損害 及び影響について、原因のいかんを問わず、弊社及び全国税理士データ通信協同組合連合会は一切の賠 償の責任を負いません。
- ・ 「法人税の達人(平成21年度版 以降)fromTACTiCS財務24(減価償却)」のプログラム及びドキ ュメント等の一部または全部をどのような場合でもその形態を問わず無断で解析・改造・配布等を行う ことはできません。
- ・ 「法人税の達人(平成21年度版 以降)fromTACTiCS財務24(減価償却)」のソフトウエア製品仕 様は、事前の通知なしに変更することがあります。

法人税の達人(平成21年度版 以降) fromTACTiCS財務24(減価償却) 運用ガイド 2024年2月10日初版